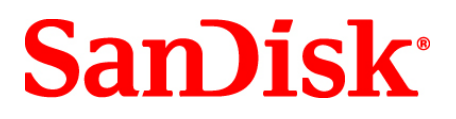

# **Cloud CatcherTM Software**

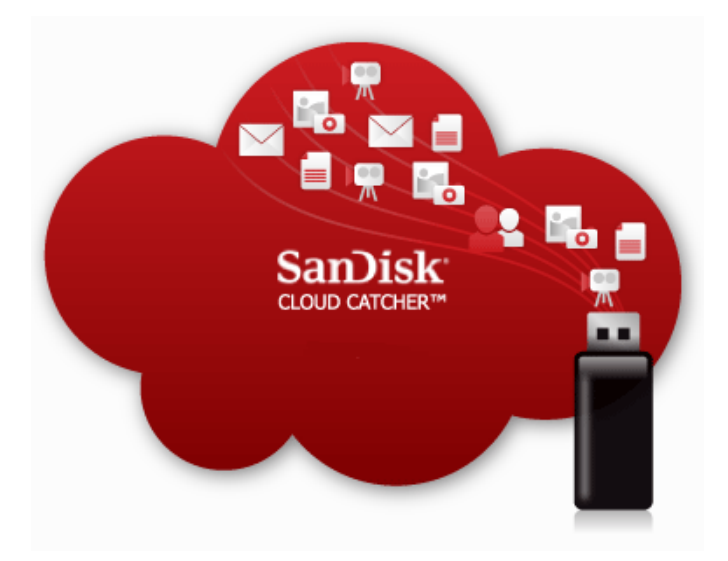

### **User Manual**

Version 2.0

Technical Support

[SanDisk Knowledgebase](http://kb.sandisk.com/app/answers/detail/a_id/1120) [Contact SanDisk](http://kb.sandisk.com/app/ask/)

# **Table of Contents**

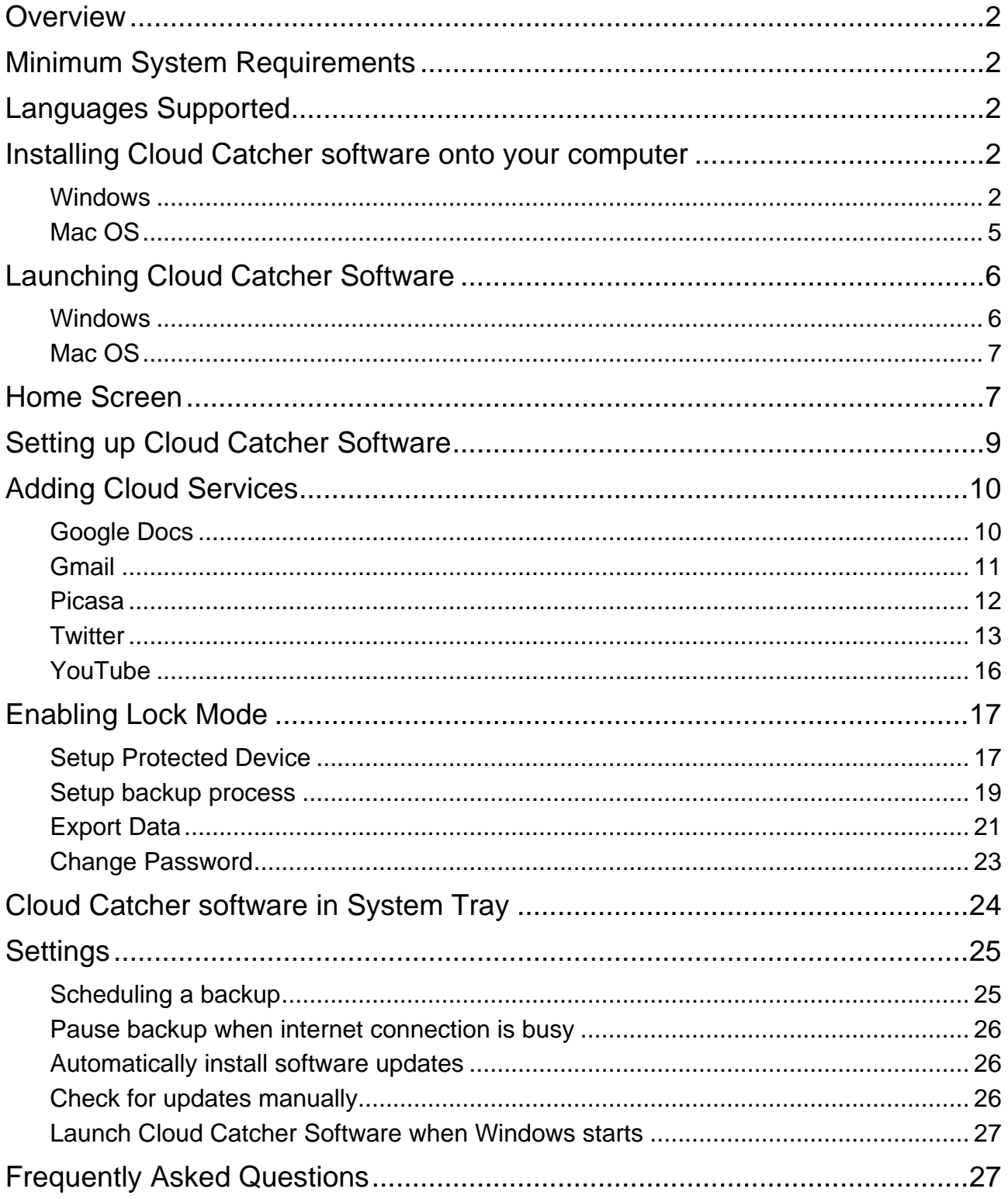

# <span id="page-2-0"></span>**Overview**

Cloud Catcher software from SanDisk is an innovative software solution for users who keep most of their data in transient locations, and for whom the cloud is the most permanent location for personal files and information.

It is intended to create backup copies of a user's cloud-stored data into a removable SanDisk® USB flash drive, providing peace of mind and ownership of this otherwise intangible data.

<span id="page-2-1"></span>Once installed and set up on your PC, the Cloud Catcher software will need to be set up to create offline copies of user generated data from the following services: Facebook, Google Docs, Gmail, Picasa, Twitter and YouTube.

# **Minimum System Requirements**

#### **Windows**

- Windows® 7, Windows Vista® and Windows® XP SP2
- Intel or AMD 1.5 GHz Pentium class processor (32 or 64-bit) 512MB of RAM
- 200MB of free disk space
- USB 1.1 port (High-Speed USB 2.0 port recommended for hi-speed transfer)
- Broadband Internet Connection (recommended)
- .Net Framework 3.0 or higher

#### **Mac**

- Mac OS X v10.5 or higher
- Intel processor (32 or 64-bit) 512MB of RAM
- 200MB of free disk space
- USB 1.1 port (High-Speed USB 2.0 port recommended for hi-speed transfer)
- <span id="page-2-2"></span>• Broadband Internet Connection (recommended)

# **Languages Supported**

English, French, Italian, German, Spanish, Simplified Chinese and Japanese

NOTE: The language can be selected at initial launch of the application and can be changed through the settings window.

# <span id="page-2-3"></span>**Installing Cloud Catcher software onto your computer**

### <span id="page-2-4"></span>Windows

The software can be downloaded from the Cloud Catcher website at [www.sandisk.com/misc/cloudcatcher.](http://www.sandisk.com/misc/cloudcatcher)

- 1. Double-click on **CloudCatcherSetup-xx-YY.exe** (xx-YY is the language and country that you prefer).
- 2. Select your language from the drop-down menu, and then click **Ok**.

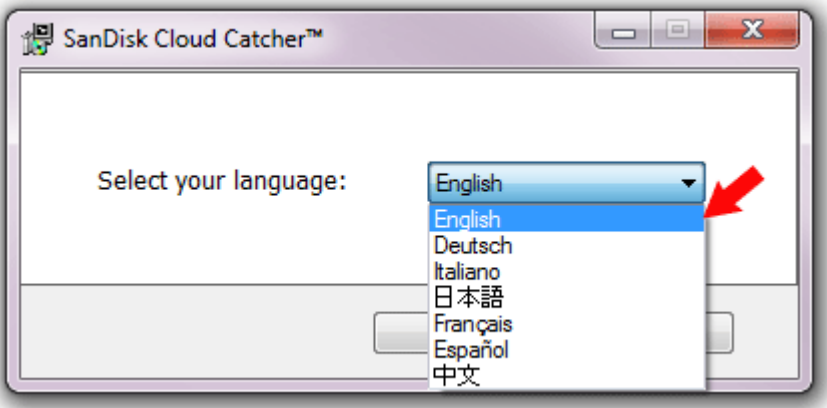

3. The **Cloud Catcher software Setup Wizard** will start. Click **Next** on the first screen.<br>  $\frac{1}{25}$  SanDisk Cloud Catcher™

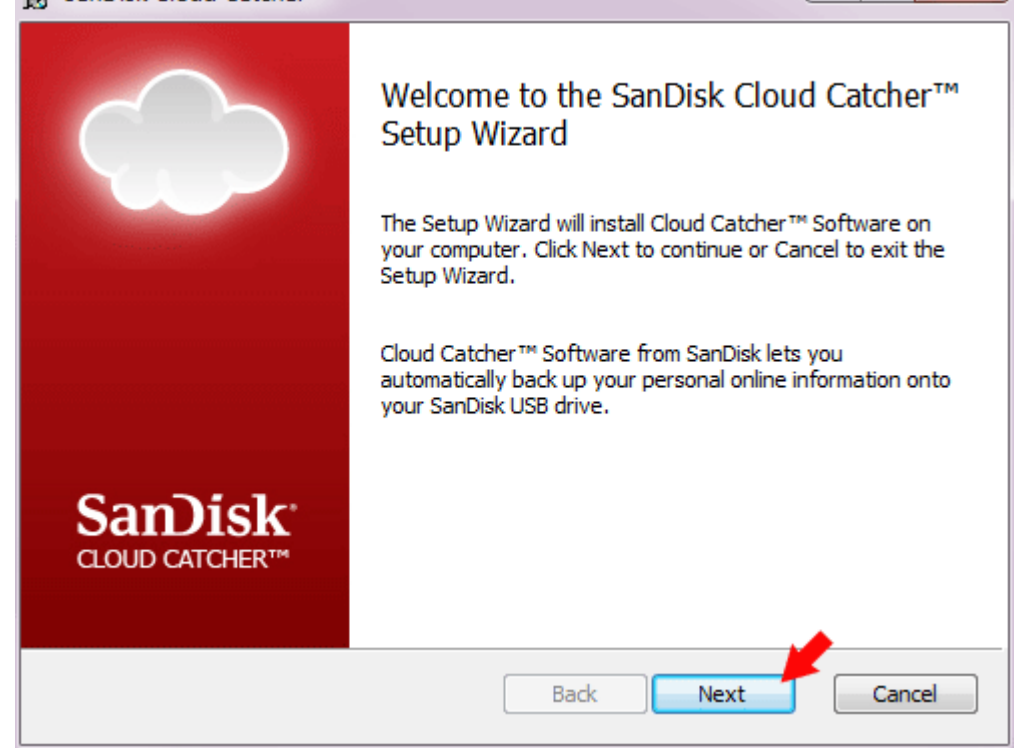

4. Read the License Agreement, click to select **I Agree the terms….** check box, and then click **Next**.

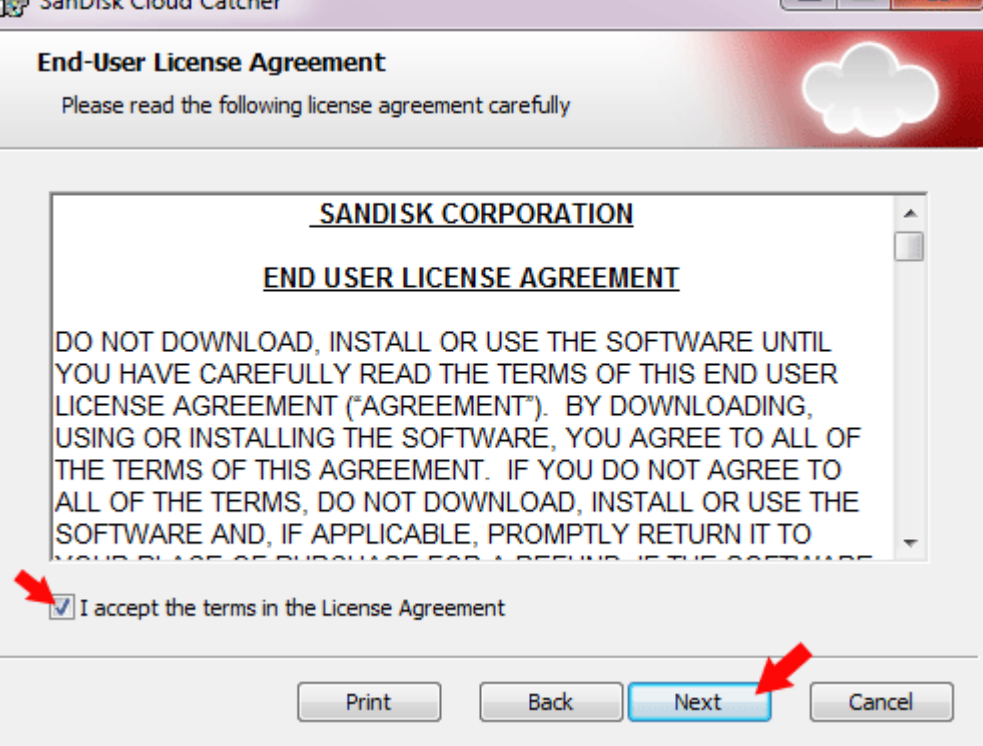

5. Click **Change** if you want the Cloud Catcher software to be installed to a folder other than the one specified. If you want to create a shortcut on your desktop, click to select the **Create a shortcut on my desktop** check box. Click **Next**.

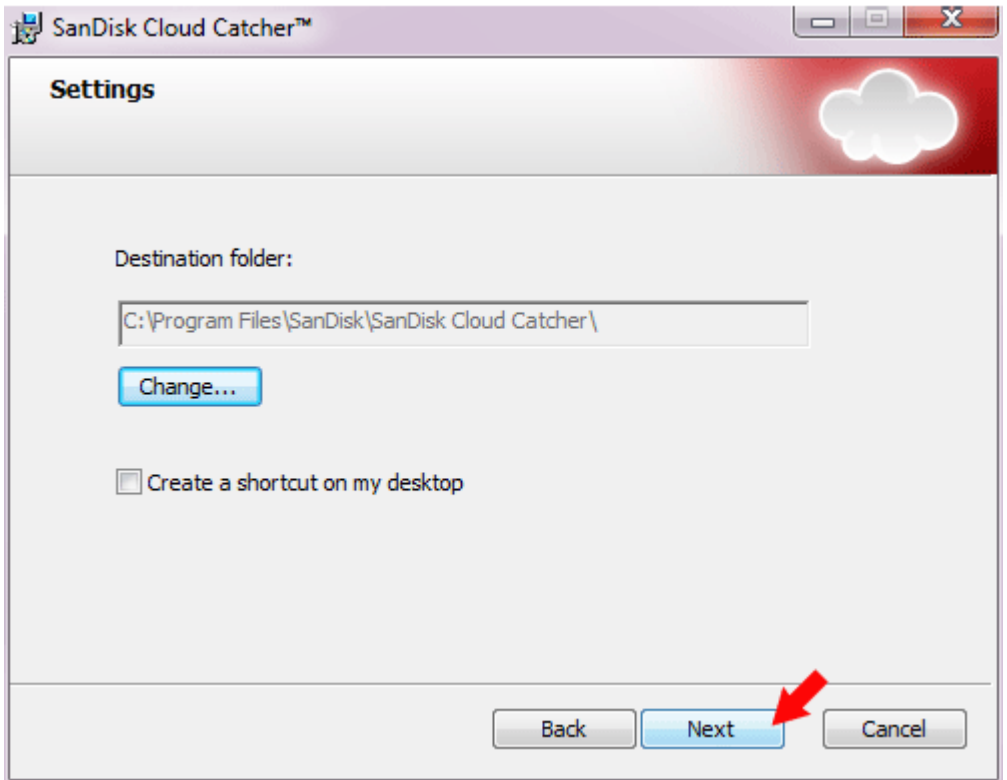

#### 6. Click **Install** to confirm.

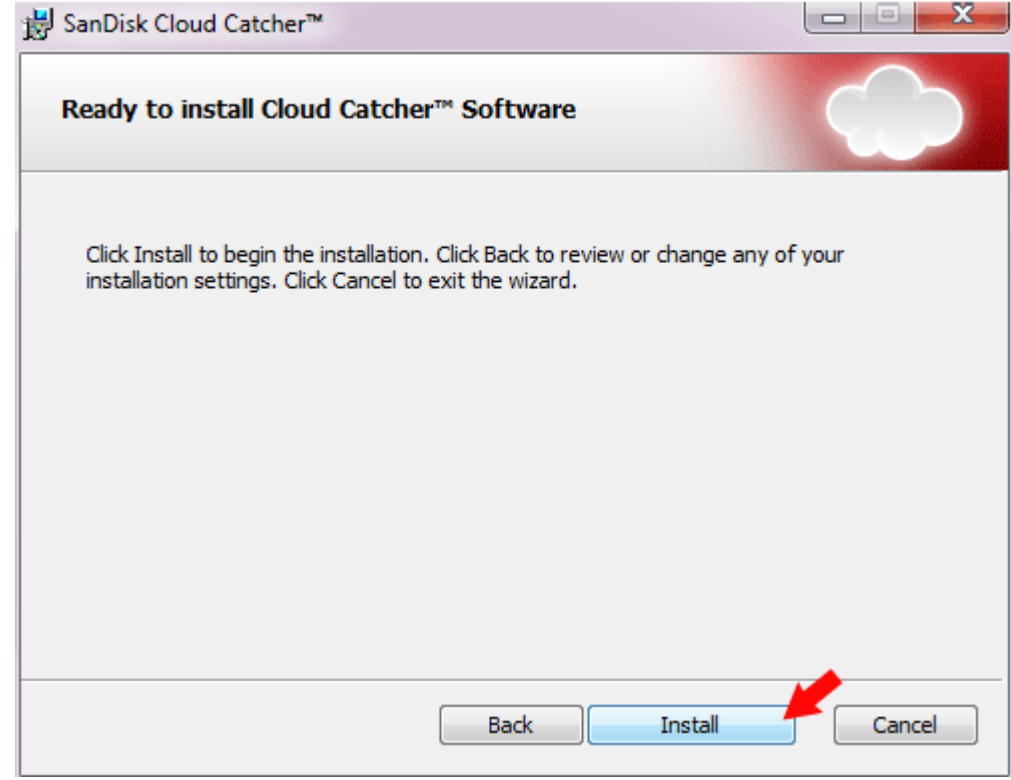

#### 7. Click **Finish**.

### <span id="page-5-0"></span>Mac OS

The software can be downloaded from the Cloud Catcher website at [www.sandisk.com/misc/cloudcatcher.](http://www.sandisk.com/misc/cloudcatcher)

- 1. Double-click on **CloudCatchersetup-Mac.dmg**.
- 2. Drag-and-drop **Cloud CatcherTM** to the **Applications** folder.
- 3. Right click to eject the **Cloud Catcher™** device on the desktop.
- 4. From the **Applications** folder, double-click on **Cloud CatcherTM**.
- 5. Select the language you like to use, then click **I Agree**.

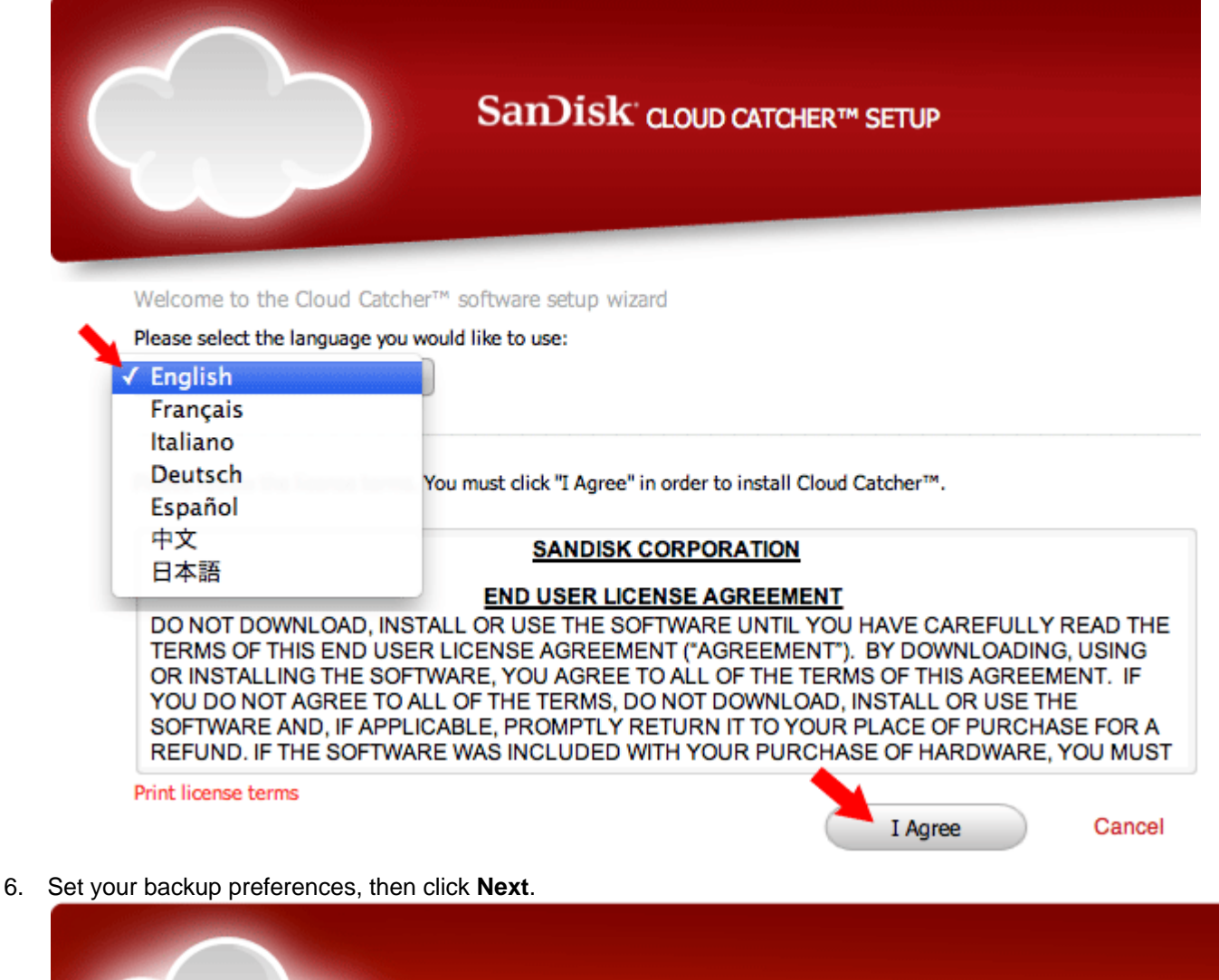

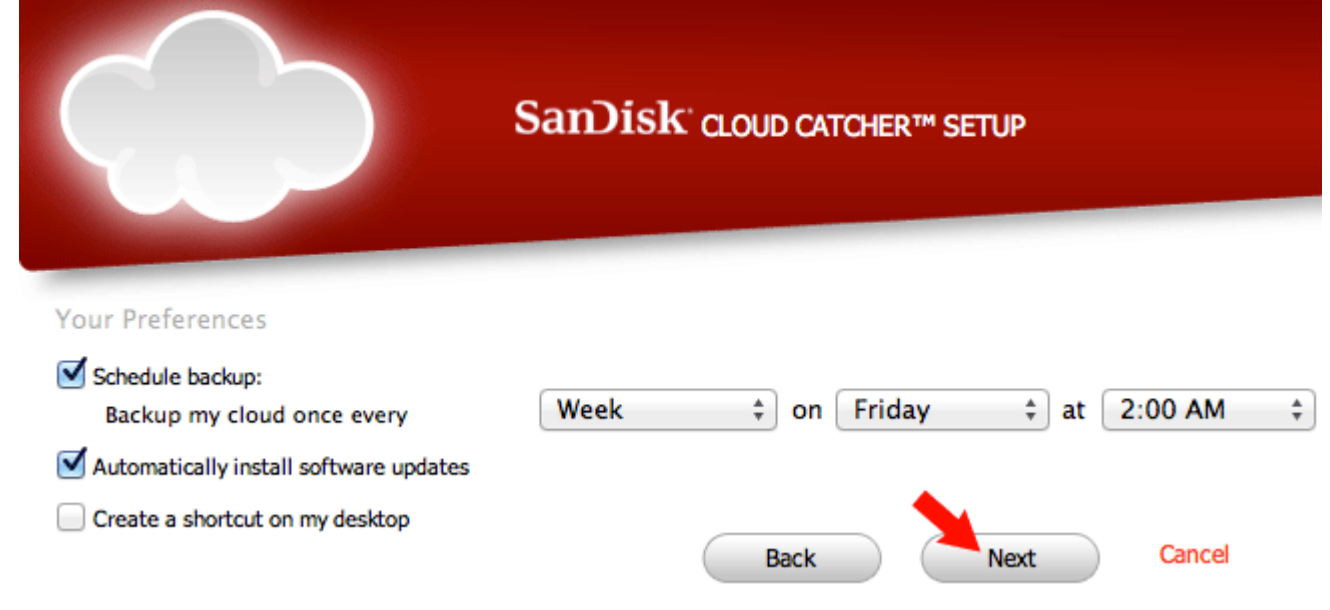

<span id="page-6-0"></span>7. See **[Setting up Cloud Catcher Software](#page-9-0)** to configure your Cloud Catcher.

# **Launching Cloud Catcher Software**

### <span id="page-6-1"></span>Windows

To launch Cloud Catcher, click **Start** > **Cloud Catcher**

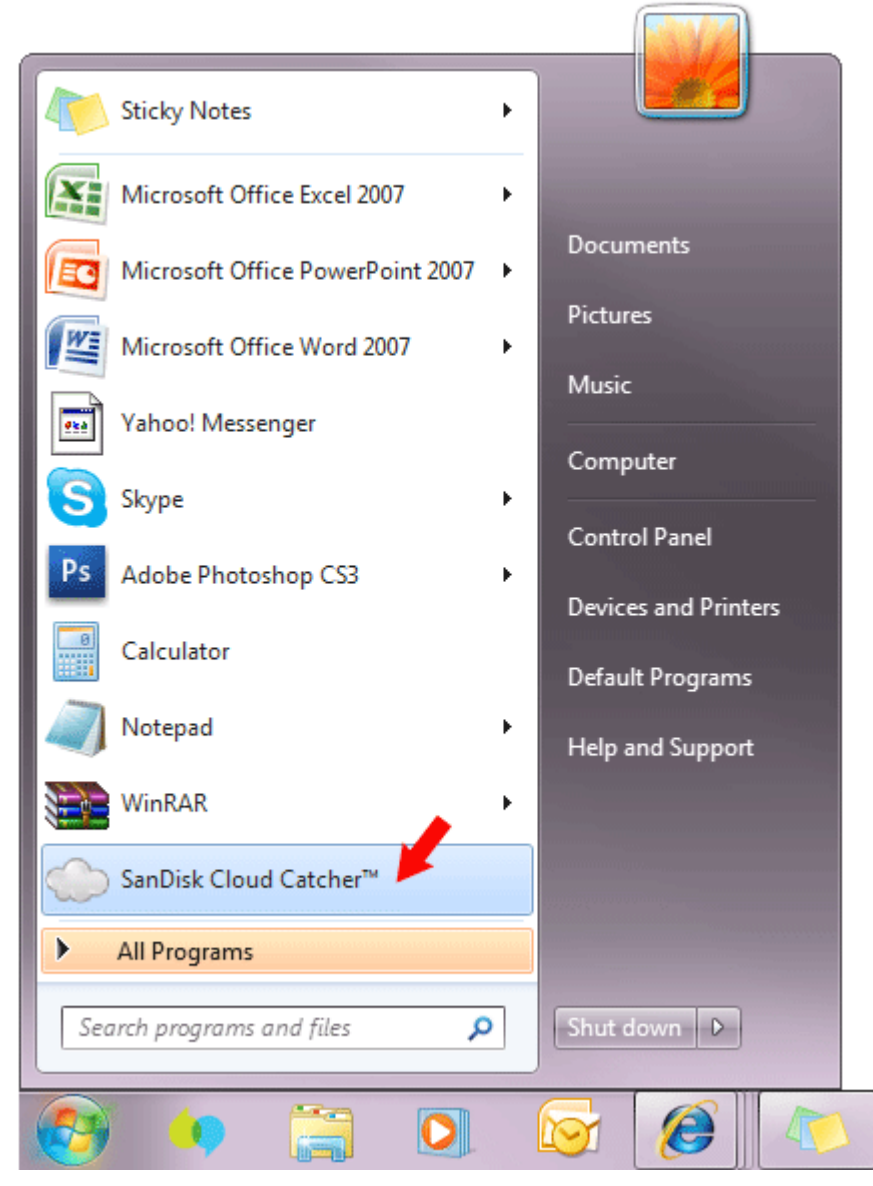

Alternatively, you can launch the Cloud Catcher software by clicking **System Tray** > **Cloud Catcher**.

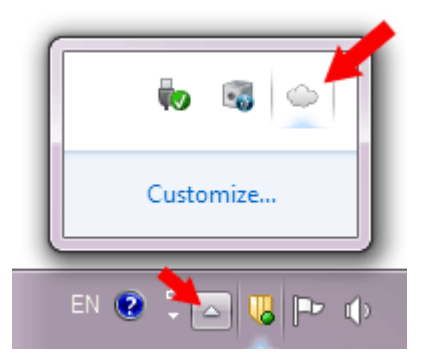

© 2011 SanDisk Corporation. All rights reserved. Page 6 of 28

### <span id="page-7-0"></span>Mac OS

1. From the Applications Folder, double-click **on Cloud CatcherTM**.

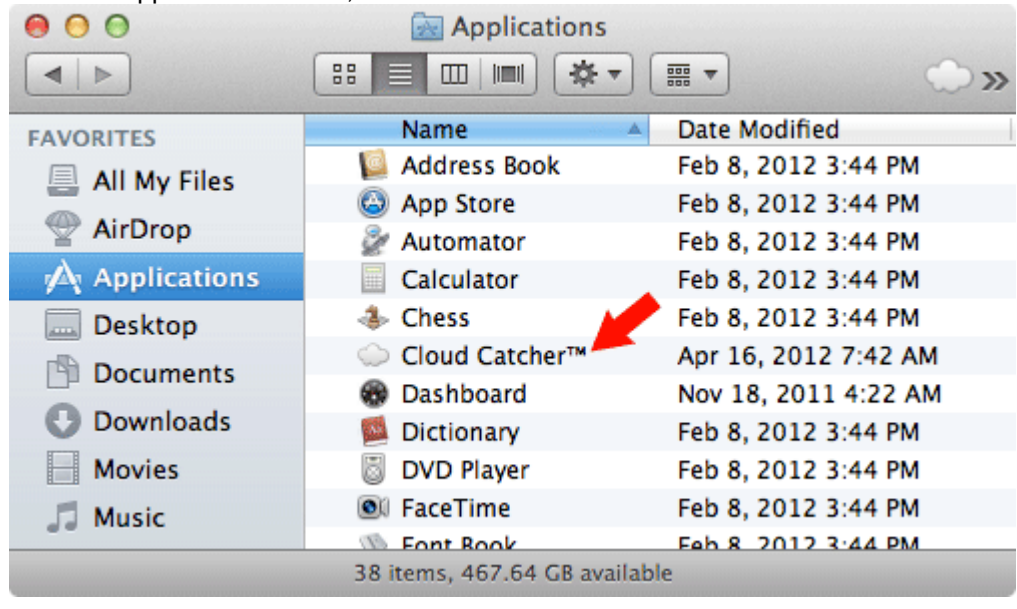

# <span id="page-7-1"></span>**Home Screen**

The Home Screen provides you with a starting point. From this screen you can:

1. Manually start or stop backing your data by clicking on the Round button.

![](_page_7_Picture_6.jpeg)

2. Explore the data backed up on to your SanDisk USB flash drive by clicking on it.

![](_page_7_Figure_8.jpeg)

3. Add services to backup.

![](_page_8_Picture_0.jpeg)

# <span id="page-9-0"></span>**Setting up Cloud Catcher Software**

The first time you run the Cloud Catcher software, you will be prompted to set up a SanDisk USB flash drive to backup your online data to. Cloud Catcher software only works with SanDisk branded USB flash drives.

- 1. Launch **Cloud Catcher**.
- 2. If you have not already done so, insert a SanDisk USB flash drive in to the PC.
- 3. If there are several SanDisk USB flash drives connected to your PC, you will be asked to select one.

![](_page_9_Picture_5.jpeg)

Select a SanDisk device to backup your cloud to:

![](_page_9_Picture_99.jpeg)

- 4. Click **Next**. Optionally, you can [password protect all your local data](#page-10-2) by clicking **Advanced**.
- 5. Next you will be asked to set up the online services that you like to back up your data from. In this process you will be prompted to provide your account details to allow Cloud Catcher to retrieve your online data. Click on the **+** icon to select one of the services on the left pane.

In this example, I selected to backup my Facebook data. Click **Get Facebook Access**

![](_page_9_Picture_100.jpeg)

### 6. Click **Get Facebook Access**. Set up your Facebook backup

My Facebook Items > Setup Allow Cloud Catcher<sup>™</sup> Software to access your Facebook account ( why? ): Get Facebook Access Facebook will ask you to sign-in and allow our access

- 7. On **the Facebook Authentication Form**, login to your Facebook account.
- 8. Click **Allow**.
- <span id="page-10-2"></span><span id="page-10-0"></span>9. Click **Done**.

# **Adding Cloud Services**

<span id="page-10-1"></span>Google Docs

1. Click on the **+** icon on the left of **Add Google Docs Backup**.

![](_page_10_Picture_8.jpeg)

2. Type in the **username**, **password** and then click **Done**. Set up your Google Docs backup

![](_page_10_Picture_113.jpeg)

3. Click on the big **Play** icon or **Backup Now**.

![](_page_11_Picture_0.jpeg)

## <span id="page-11-0"></span>**Gmail**

1. Click on the **+** icon on the left of **Add Gmail Backup**.

![](_page_11_Picture_3.jpeg)

2. Type in the **username**, **password** and then click **Done**. Set up your Gmail backup

![](_page_11_Picture_75.jpeg)

![](_page_12_Picture_0.jpeg)

### <span id="page-12-0"></span>Picasa

1. Click on the **+** icon on the left of **Add Picasa Backup**.

![](_page_12_Picture_3.jpeg)

2. Type in the **username**, **password** and then click **Done**. Set up your Picasa backup

![](_page_12_Picture_76.jpeg)

3. Click on the big **Play** icon or **Backup Now**.

![](_page_13_Picture_0.jpeg)

### <span id="page-13-0"></span>**Twitter**

1. Click on the **+** icon on the left of **Add Twitter Backup**.

![](_page_13_Picture_3.jpeg)

2. Click on **Get Twitter Access**.

![](_page_13_Picture_5.jpeg)

#### 3. Type in the **username**, **password** and then click **Sign In**.

You can use your Twitter account to sign in to other sites and services. By signing in here, you can use SanDisk Cloud Catcher™ Software without sharing your Twitter password.

# **Authorize SanDisk Cloud** Catcher™ Software to use your account?

This application will be able to:

- Read Tweets from your timeline.
- See who you follow.

![](_page_14_Picture_100.jpeg)

#### SanDisk Cloud Catcher™ **Software**

By SanDisk Corporation www.sandisk.com/cloudcatcher

The Cloud Catcher™ software from SanDisk® allows you to easily backup and organize your personal data from some of your favorite social media and on-line sites.

Cancel, and return to app

#### 4. Write down the PIN provided.

You've granted access to SanDisk Cloud Catcher™ Software!

Next, return to SanDisk Cloud Catcher™ Software and enter this PIN to complete the authorization process:

![](_page_14_Picture_15.jpeg)

#### ← Go to Twitter

Go to the SanDisk Cloud Catcher™ Software homepage

You can revoke access to any application at any time from the Applications tab of your Settings page.

By authorizing an application you continue to operate under Twitter's Terms of Service. In particular, some usage information will be shared back with Twitter. For more, see our Privacy Policy.

5. Enter the PIN provided by Twitter and then click **Done**.

![](_page_15_Picture_61.jpeg)

- 6. Click Done.<br>**Set up your Twitter backup** 
	- My Twitter Items > Setup

Twitter Access PIN is set up

![](_page_15_Picture_5.jpeg)

7. Click on the big **Play** icon or **Backup Now**.

![](_page_15_Picture_7.jpeg)

# <span id="page-16-0"></span>YouTube

1. Click on the **+** icon on the left of **Add YouTube Backup**.

![](_page_16_Picture_2.jpeg)

2. Type in the **username**, **password** and then click **Done**.

![](_page_16_Picture_80.jpeg)

3. Click on the big **Play** icon or **Backup Now**.

![](_page_16_Picture_6.jpeg)

# <span id="page-17-0"></span>**Enabling Lock Mode**

Lock mode is an advanced data protection option that allows you to password-protect your backed-up data. To activate "lock mode", you will be asked to provide a password which you will be prompted for every time you wish to access your backed-up files.

NOTE: Once you enable "lock mode", you MUST export the files to another location to view. A password is required for file export. Also, the advanced data protection CANNOT be disabled for a specific device. The only way to remove it is to overwrite the existing backup and define the device as a new device for backup.

# <span id="page-17-1"></span>Setup Protected Device

1. **For PC**: Click on the **System Tray** > **Cloud Catcher** > **Setup Device**.

![](_page_17_Picture_5.jpeg)

1b. **For Mac**: Click on the **Cloud Catcher** icon, then click on **Setup Device**.

![](_page_17_Picture_7.jpeg)

2. Click Advanced.<br>**SanDisk** Cloud Catcher™

![](_page_18_Picture_1.jpeg)

Your cloud data will be backed up to:

![](_page_18_Picture_3.jpeg)

3. Click to select **the Lock Mode: Password protect all my backed-up data** check box.

Your cloud data will be backed up to:

![](_page_18_Picture_6.jpeg)

4. Type in the password you want in the boxes on the right hand side.Your cloud data will be backed up to:

![](_page_18_Picture_83.jpeg)

Once checked, Lock Mode cannot be unlocked. Activating Lock Mode will encrypt all backed-up data. If you choose to activate Lock Mode, you will not be able to directly access the backed-up files on your removable storage device. To view the files, you must first export the files to another location.

To activate Lock Mode, you will need to select a password. You will be asked to enter your Lock Mode password each time you access data on your removable storage device.

#### Important: Keep your Lock Mode password in a safe and secure place.

The Lock Mode password will not be stored on the device. If you lose or forget this password, you will be unable to access your backed-up data.

Next

#### 5. Click **Next**.

NOTE: If your device has NOT been configured to enable Cloud Catcher software on the device, the below message will not appear.

6. Enabling Lock Mode will delete all the services you previously added. If you wish to continue, click **Yes, Overwrite**.

![](_page_19_Picture_3.jpeg)

### <span id="page-19-0"></span>Setup backup process

1. Select a service to setup. In this example, I selected to setup Facebook backup.

![](_page_19_Picture_6.jpeg)

2. Click **Setup Facebook Backup**.**Your Backed-Up Data** 

My Facebook Items

Your backup of Facebook contains, 33 Message(s) (8.7KB) 70 Contact(s) (254.0KB) 515 Photo(s)  $(27.9MB)$ 

Your most updated item is dated Dec 13, 2011

You have selected Lock Mode for your backed-up data. Therefore, you cannot view backed-up data at this location.

To view your backed-up data, please export it to another location.

Setup Facebook Backup

#### 3. Click **Advanced**.

![](_page_20_Picture_117.jpeg)

![](_page_20_Picture_118.jpeg)

4. If you want to back only items newer than a specific date, click to select the **Backup only items newer than:** check box.

![](_page_20_Picture_4.jpeg)

- 5. Select a date.
- 6. If you want to back only select file types, click to select the **Limit file types of backup:** check box. Facebook access is set up Renew it

![](_page_20_Picture_7.jpeg)

- 7. Select the file types, then click **OK**.
- 8. Click **Done**.

# <span id="page-21-0"></span>Export Data

Once Lock Mode is enabled, you MUST export the files to another location to view.

- 1. Click on the data you want to view. In this example, I selected Picasa.
- 2. Type in the password.

![](_page_21_Picture_58.jpeg)

3. Click on the path button.Your Backed-Up Data

My Picasa Items Setup Picasa Bac

Your backup of Picasa contains, 67 Photo(s) (11.7MB) Your most updated item is dated Sep 21, 2011 You have selected Lock Mode for your backed-up data. Therefore, you cannot view backed-up data at this location. To view your backed-up data, please export it to another location.

![](_page_21_Picture_59.jpeg)

4. Select the location to export the data to and then click **OK**.

![](_page_22_Picture_49.jpeg)

### 5. Click **Export**.**Your Backed-Up Data**

My Picasa Items

Your backup of Picasa contains, 67 Photo(s) (11.7MB) Your most updated item is dated Sep 21, 2011

You have selected Lock Mode for your backed-up data. Therefore, you cannot view backed-up data at this location.

To view your backed-up data, please export it to another location.

![](_page_22_Picture_50.jpeg)

**☆** Se

# <span id="page-23-0"></span>Change Password

1. Click on the **Settings** or **Preferences** (Mac OS) icon.

祭 Settings **Windows**:

![](_page_23_Picture_3.jpeg)

**Mac OS**:

- 2. Click **Change Password**. SanDisk Cloud Catcher™ Settings
	- Schedule Backup: Backup my cloud once every Week Sunday on

 $\Box$  Yield bandwidth to other programs (Pause backup when your internet connection is busy)

- $\mathbf{v}^{\mu}$ Automatically install software updates Cloud Catcher™ Software can not be updated. The software update server is not available.
- Launch Cloud Catcher<sup>™</sup> Software when Windows starts

Lock Mode is enabled on BACKUP USB (J:)

![](_page_23_Picture_11.jpeg)

Your backed-up data is now protected using your Lock Mode password. You will be asked to enter your Li password each time you access data on your removable storage device.

#### Important: Keep your Lock Mode password in a safe and secure place.

The Lock Mode password will not be stored on the device. If you lose or forget this password, you will be access your backed-up data.

![](_page_23_Picture_116.jpeg)

at 2:00 A

![](_page_24_Picture_78.jpeg)

5. Click **Done**.

# <span id="page-24-0"></span>**Cloud Catcher software in System Tray**

You can launch the Cloud Catcher software, start or stop the back, setup your device, get help from the System Tray. You can also exit the software completely by selecting Exit.

#### **Windows**

![](_page_24_Picture_5.jpeg)

![](_page_24_Picture_6.jpeg)

# <span id="page-25-0"></span>**Settings**

To enter the **Settings** menu:

**Windows**: Click on the **Settings** icon. **Mac OS**: Click on **Cloud CatcherTM**, then click **Preferences**. Cloud Catcher™ Window Help **About Cloud Catcher** Preferences... ₩. **Hide SanDisk Cloud Catcher** жH **Hide Others H%7** Show All Quit SanDisk Cloud Catcher **BQ** 

### <span id="page-25-1"></span>**Scheduling a backup**

Click to select the **Schedule backup** check box.

Schedule Backup: Backup my cloud once every

![](_page_25_Picture_6.jpeg)

Sunday

at 2:00 AM

To schedule a **daily backup**, select **day** from the drop-down menu and select the time for the backup to start.

Schedule backup: Backup my cloud once every

![](_page_25_Figure_11.jpeg)

To schedule a **weekly backup**, select **week** from the drop-down menu and select the day of the week and time for the backup to start.

Schedule backup: Backup my cloud once every

![](_page_25_Figure_14.jpeg)

on

To schedule a **monthly backup**, select **month** from the drop-down menu and specify the day of the month and time for the backup to start.

Schedule backup: Backup my cloud once every

![](_page_26_Figure_1.jpeg)

### <span id="page-26-0"></span>**Pause backup when internet connection is busy**

To pause the data backup when the internet connection is busy, click to select **Yield bandwidth to other programs**… checkbox.

Yield bandwidth to other programs (pause backup when your internet connection is busy)

### <span id="page-26-1"></span>**Automatically install software updates**

To allow the software to automatically install updates when an update is available, click to select **Automatically install software update** checkbox.

```
Automatically install software updates
Cloud Catcher™ Software can not be updated. The software update server is not available.
```
### <span id="page-26-2"></span>**Check for updates manually**

Windows

- 1. Click on the **About O** About icon.
- 2. If a new version is available, a message will appear and you will be given a choice to update.

![](_page_26_Picture_12.jpeg)

Mac OS

1. Mouse-over **Cloud CatcherTM** and click on **About Cloud Catcher**.

![](_page_27_Picture_2.jpeg)

2. If a new version is available, a message will appear and you will be given a choice to update.  $\bullet$   $\circ$   $\circ$ About Cloud Catcher™

![](_page_27_Picture_4.jpeg)

### <span id="page-27-0"></span>**Launch Cloud Catcher Software when Windows starts**

To automatically launch the Cloud Catcher software when Windows starts, click to select **Automatically install software update.**

Launch Cloud Catcher™ Software when Windows starts

# <span id="page-27-1"></span>**Frequently Asked Questions**

Please visit SanDisk Knowledgebase for the most frequently asked questions and troubleshooting tips at [http://kb.sandisk.com.](http://kb.sandisk.com/)